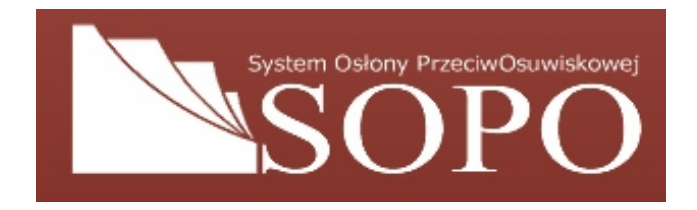

# **Instrukcja do programu SOPO Desktop**

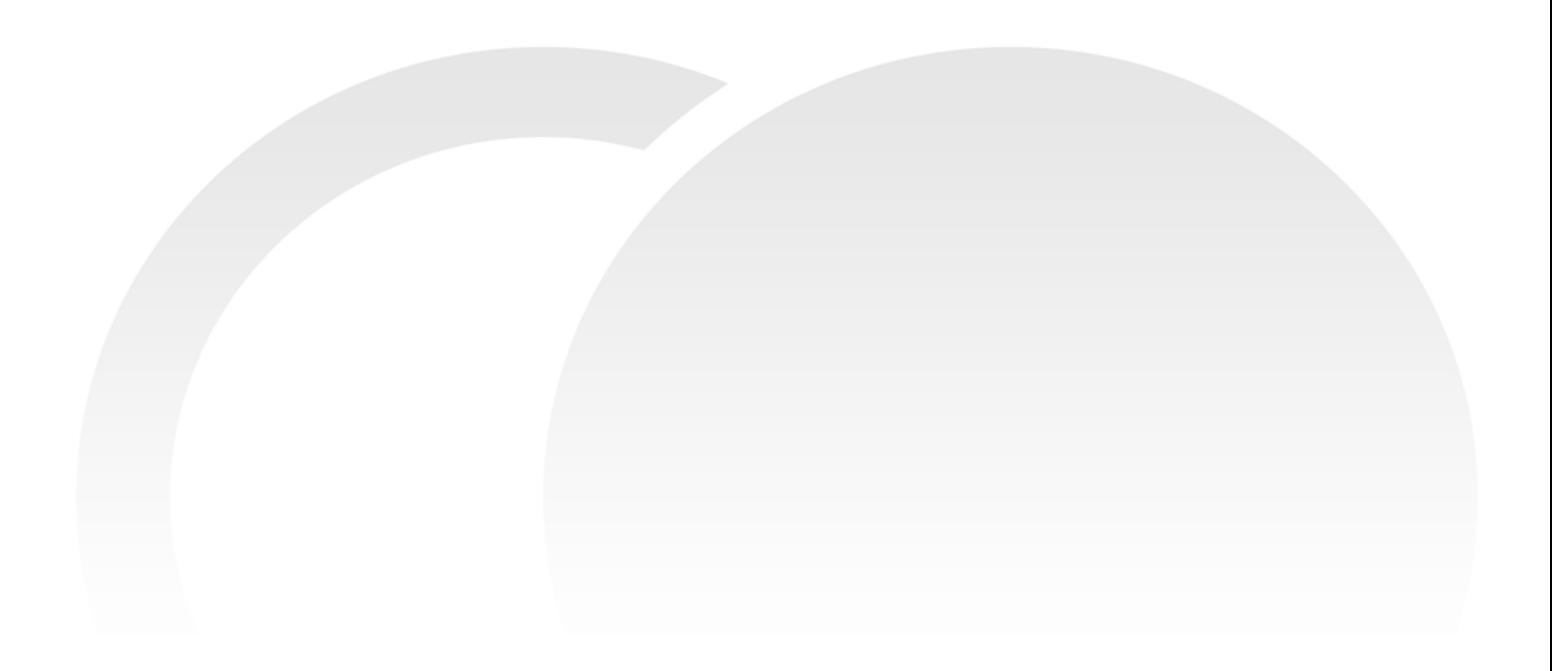

## **Spis treści:**

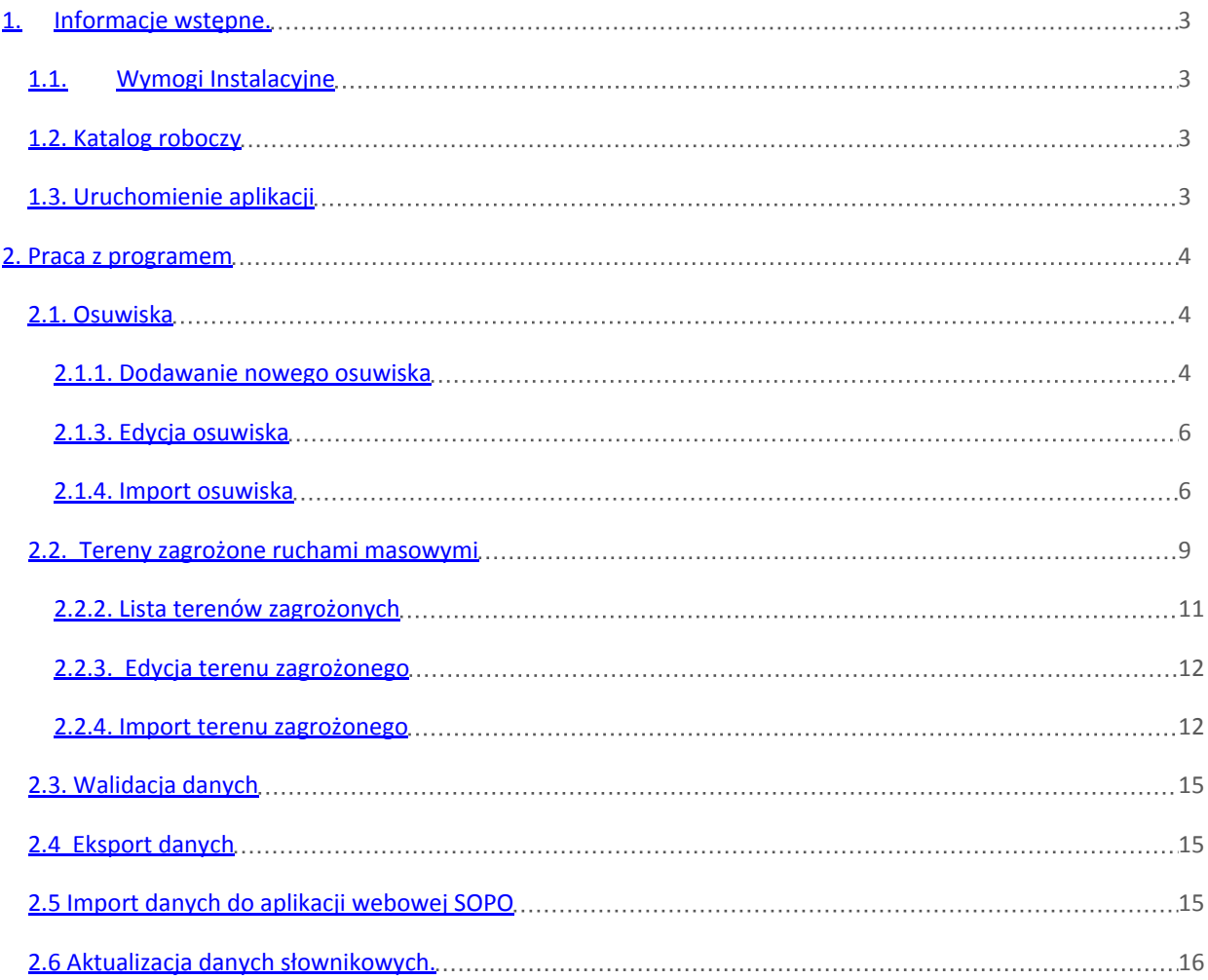

### 1. INFORMACJE WSTĘPNE.

### 1.1. WYMOGI INSTALACYJNE

Program SOPO Desktop wymaga zainstalowania .NET Framework zgodnie z zestawieniem:

.NET Framework 1.1 .NET Framework 2.0 Service Pack 1 .NET Framework 2.0 Service Pack 2 .NET Framework 3.0 Service Pack 2 .NET Framework 3.5 Service Pack 1

.NET Framework można pobrać z witryny http://www.microsoft.com/downloads/. Instalator .NET Framework 3.5 SP1 znajduję się na płytce z aplikacją. Ponadto zaleca się korzystanie z automatycznych aktualizacji sytemu - Windows Update.

#### 1.2. KATALOG ROBOCZY

Katalog roboczy aplikacji stanowi właściwy dla danego użytkownika folder **MOJE DOKUMENTY>GISPARTNER>SOPO DEKSTOP>**

Każdy użytkownik systemu, o ile ma uprawnienia do korzystania z aplikacji, pracuje na własnych danych roboczych.

#### 1.3. URUCHOMIENIE APLIKACJI

Aby uruchomić aplikację należy wybrać z menu *Start>Programy>GisPartner>SOPO Desktop.* Po kliknięciu skrótu odwołującego się do programu zostaje uruchomiona aplikacja.

Alternatywnie można także uruchomić aplikację poprzez kliknięcie LPM na skrót znajdujący się na Pulpicie.

Podczas uruchamiania zostaje wyświetlony ekran powitalny, po czym pokazuje się główne okno aplikacji z otwartą listą osuwisk.

Jednocześnie na danej stacji roboczej może być uruchomiona jedna instancja aplikacji.

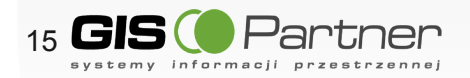

2. PRACA Z PROGRAMEM

2.1. OSUWISKA

2.1.1. DODAWANIE NOWEGO OSUWISKA

W celu utworzenia nowego osuwiska należy wybrać z menu *Osuwiska > Nowe...*

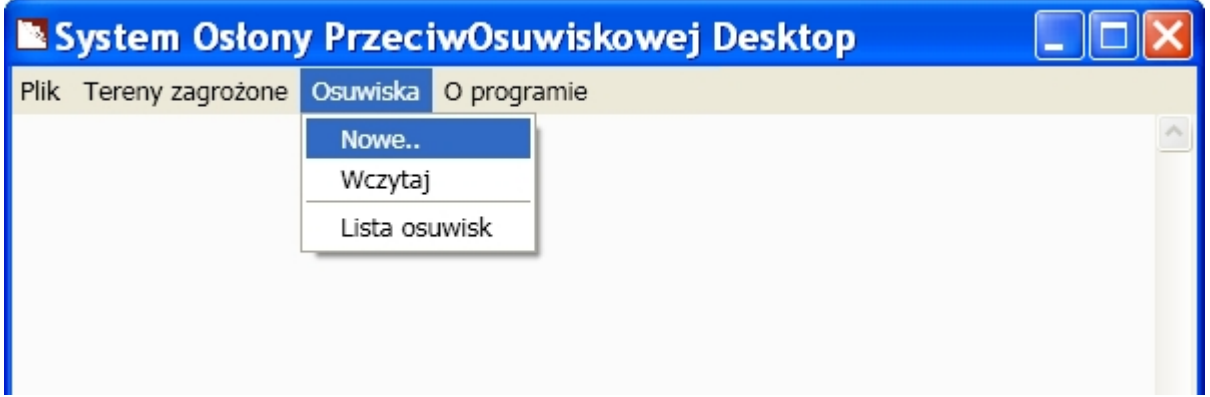

lub kliknąć LPM na przycisk *Nowe osuwisko* znajdujący się w oknie z listą osuwisk.

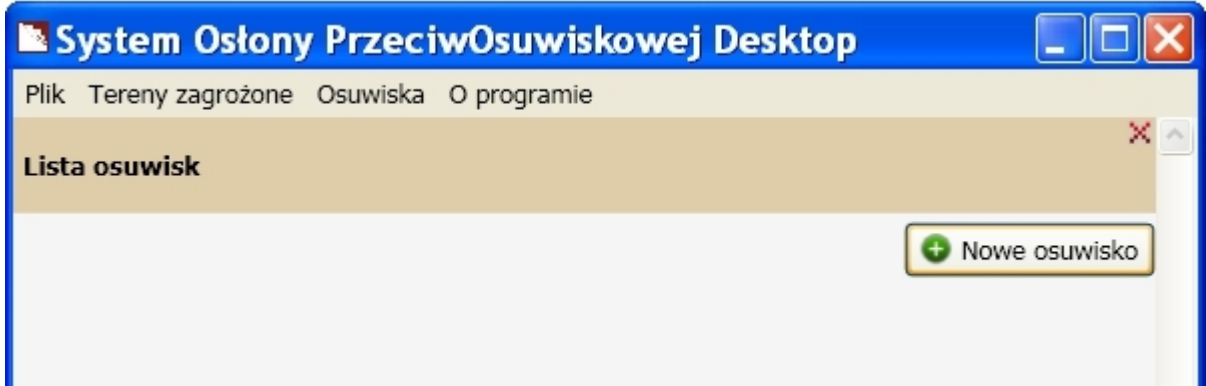

Uruchomione zostaje okno z 1 z 18 zakładek, składających się na kartę rejestracji osuwiska.

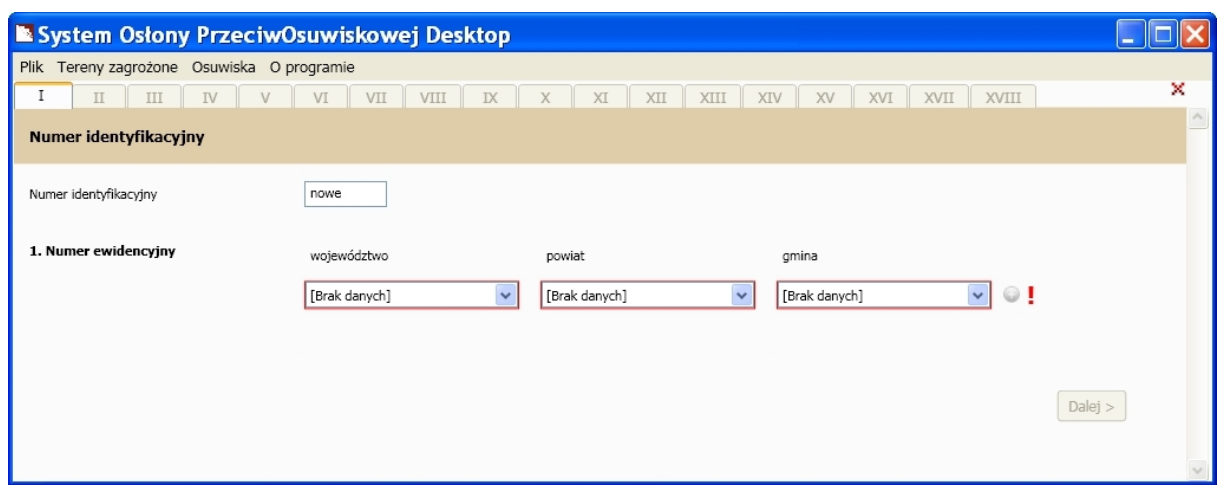

Osuwisko zostaje zapisane w momencie przejścia do następnej zakładki lub przy zakończeniu edycji o ile 1 zakładka została poprawnie wypełniona oraz po kliknięciu LPM na przycisk *Zakończ* znajdujący się na 18 zakładce karty rejestracyjnej osuwiska.

W przypadku, gdy nowe osuwiska dodawane są kolejno, aplikacja przechowuje wybrane atrybuty poprzednio wprowadzonego/edytowanego osuwiska i używa ich jako domyślnych dla kolejnego nowo utworzonego osuwiska.

Przechowywane atrybuty to:

- numery ewidencyjne
- krainy geograficzne
- jednostka tektoniczna
- podłoże (litologia + jednostka tektoniczna)
- zlewnia
- nr uprawnień
- autorzy
- instytucja

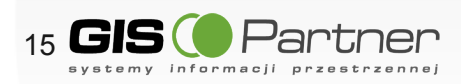

## 2.1.2 . Lista osuwisk

Na liście osuwisk znajdują się informacje o wprowadzonych uprzednio osuwiskach, aby przejść do listy osuwisk należy wybrać z menu *Osuwiska > Lista osuwisk* .

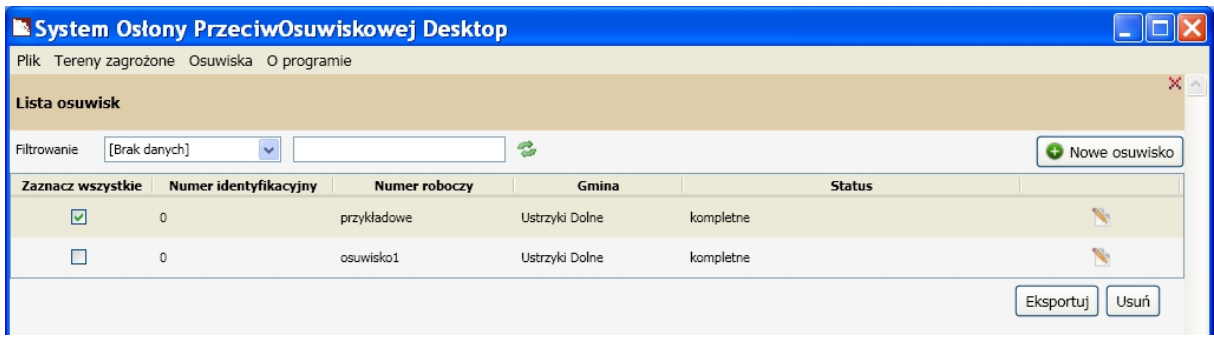

Poziom listy osuwisk umożliwia:

- Przejście do edycji wybranego osuwiska klikając LPM na przycisk przy wybranym osuwisku.
- Usunięcie wybranych osuwisk poprzez kliknięcie LPM na przycisk *Usuń* w prawym rogu pod listą osuwisk.
- Export wybranych osuwisk poprzez kliknięcie LPM na przycisk *Eksportuj* pod listą osuwisk*,* przy czym wyeksportowane mogą zostać jedynie osuwiska, które posiadają status *"kompletne".*

Wybór osuwisk do usunięcia oraz do eksportu odbywa się poprzez zaznaczenie checkboxa w pierwszej kolumnie. W celu zaznaczenia wszystkich znajdujących się na liście osuwisk należy kliknąć LPM na nagłówek kolumny *Zaznacz wszystkie.*

#### 2.1.3. EDYCJA OSUWISKA

W celu przejścia do trybu edycji należy wybrać z menu Osuwiska > Lista osuwisk.

Następnie wybrać konkretne osuwisko i kliknąć LPM na znajdujący się przy nim przycisk ...

Uruchomione zostaje okno, w którym zostaje wyświetlona 1 z 18 zakładek składających się na kartę rejestracyjną osuwiska.

Edycja atrybutów osuwiska polega na wprowadzeniu (wpisaniu lub wybraniu z dostępnych list) atrybutów osuwiska w poszczególnych zakładkach karty rejestracyjnej osuwiska.

Osuwisko zostaje zapisane w momencie przejścia do następnej zakładki lub przy zakończeniu edycji o ile 1 zakładka, została poprawnie wypełniona oraz po kliknięciu LPM na przycisk *Zakończ* znajdujący się na 18 zakładce karty rejestracyjnej osuwiska.

Aplikacja SOPO Desktop umożliwia import osuwisk z postaci pojedynczego pliku xml lub z postaci archiwum zip zawierającego pliki xml.

Aby wczytać osuwisko zależy wybrać z menu *Osuwiska > Wczytaj.* Pojawi się okno dialogowe pozwalające na wybór pliku osuwiska.

Po sprawdzeniu poprawności formatu danych \*.xml, uruchomione zostaje okno, w którym zostaje wyświetlona 1 z 18 zakładek składających się na kartę rejestracyjną osuwiska. Wczytane osuwisko zostaje automatycznie dodane do listy osuwisk .

W przypadku, gdy importowane osuwisko posiada taki sam numer roboczy jak inne osuwisko znajdujące się już na liście zostanie wyświetlone okno dialogowe:

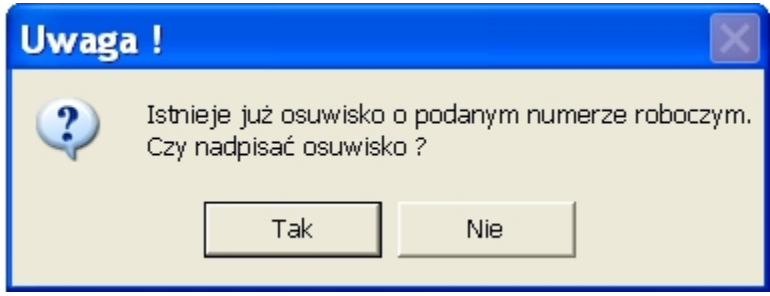

W zależności od dokonanego wyboru istniejące osuwisko zostanie nadpisane lub też wczytanie osuwiska zostanie anulowane.

Aby wczytać osuwisko w postaci archiwum zip należy wybrać z menu Osuwiska>Wczytaj archiwum.

Pojawi się okno dialogowe pozwalające na wybór archiwum zip.

Po wybraniu archiwum pojawi się okno informacyjne informujące o przebiegu procesu importu

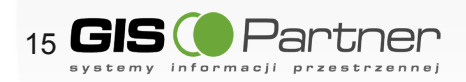

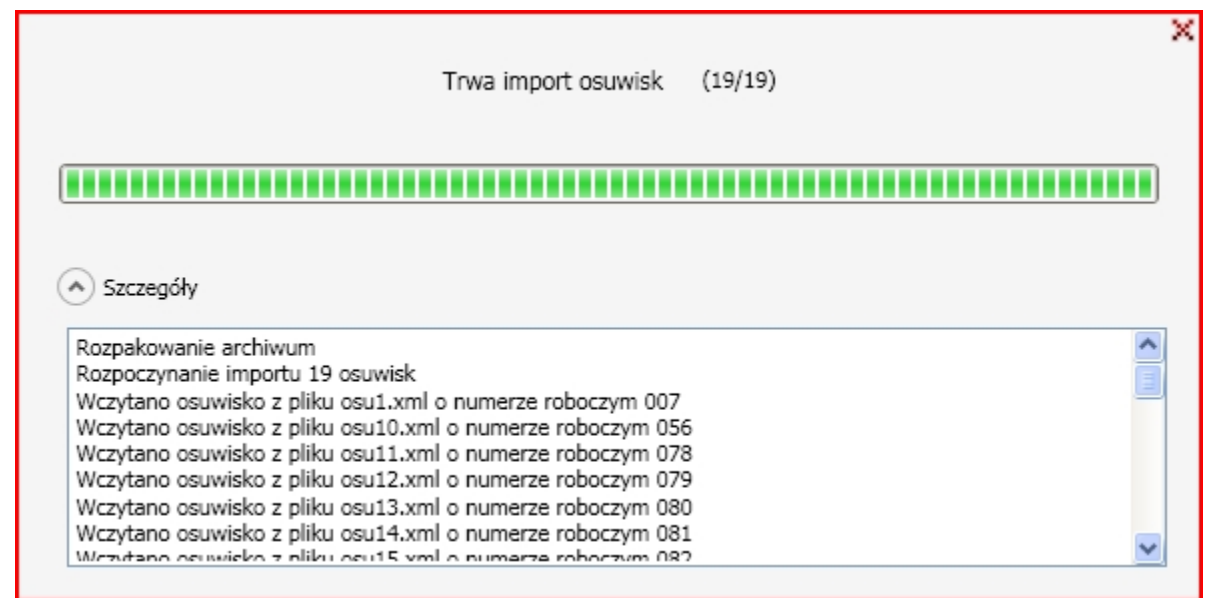

W przypadku gdy numery robocze osuwisk będą się pokrywały z numerami roboczymi importowanych osuwisk pojawi się komunikat

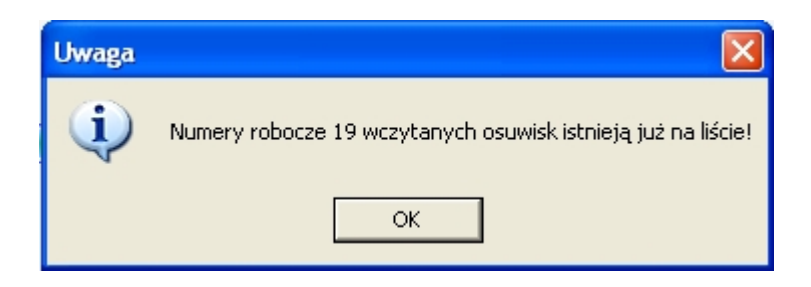

W oknie informacyjnym pojawi się lista osuwisk znajdujących się w archiwum, osuwiska o skonfliktowanym numerze roboczym są oznaczone komunikatem "Już istnieje !"

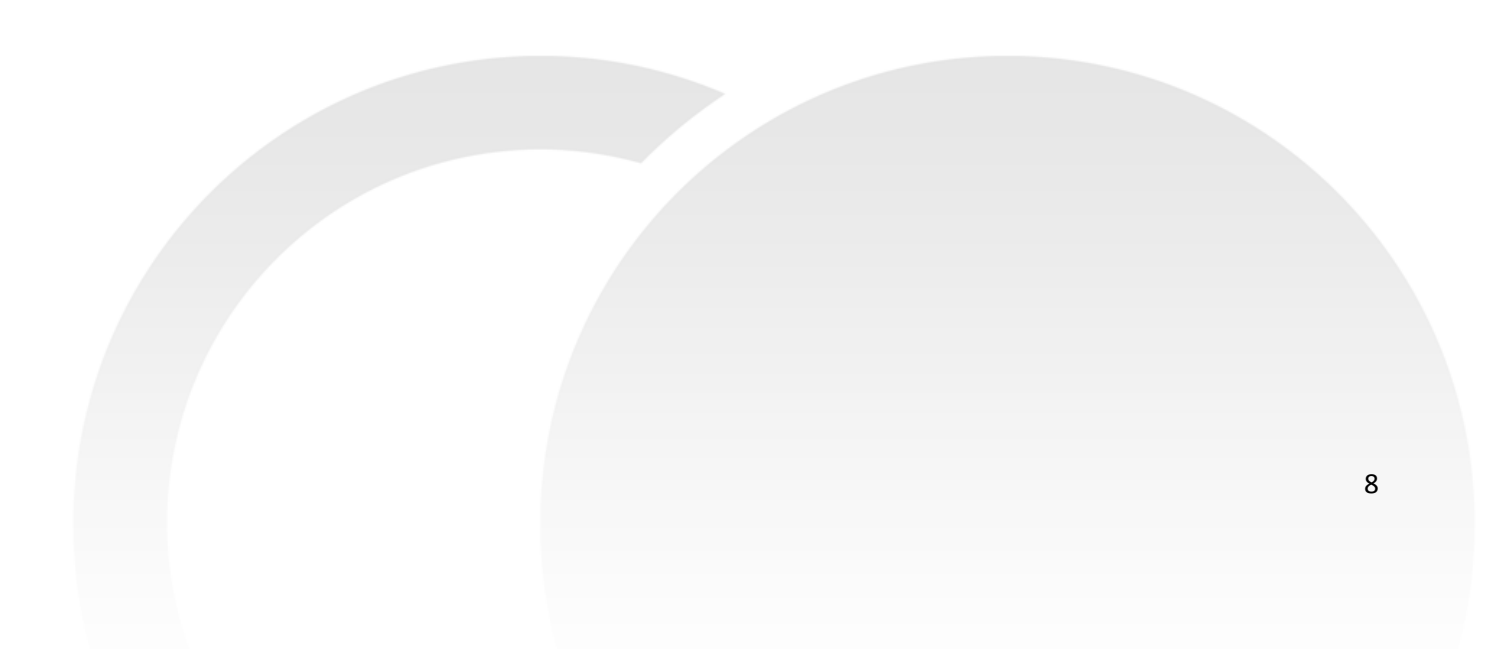

Trwa import osuwisk (19/19)

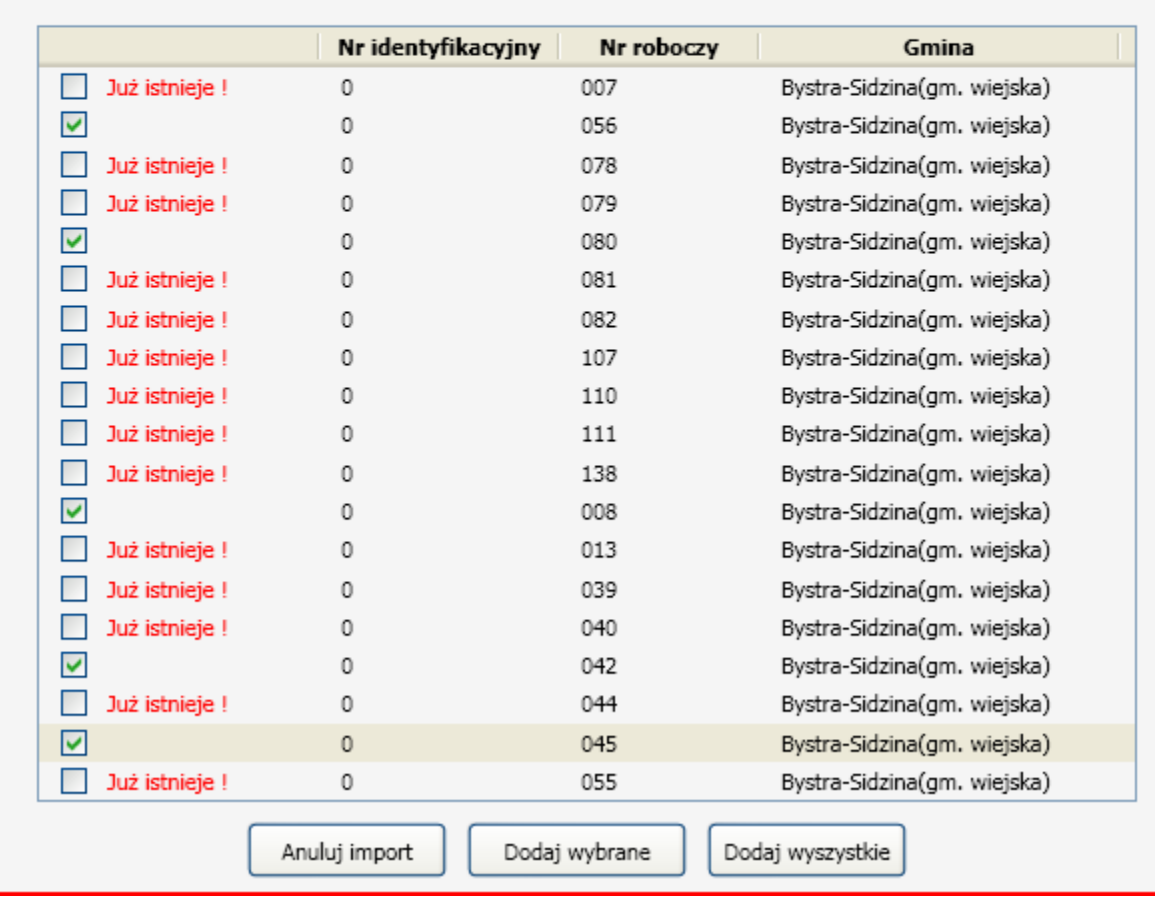

Użytkownik może zdecydować które spośród wylistowanych osuwisk zaimportować. Jeżeli użytkownik wybierze osuwisko o skonfliktowanym numerze roboczym i kliknie przycisk *Dodaj wybrane* lub kliknie przycisk *Dodaj wszystkie* osuwiska poprzednio istniejące na liście osuwisk w oknie głównym aplikacji zostaną nadpisane przez nowe osuwiska.

Kliknięcie na przycisk *Anuluj import* oraz kliknięcie na krzyżyk w prawym górnym rogu okna informacyjnego spowoduje Anulowanie importu.

Nadanie statusu zaimportowanym osuwiskom następuje w momencie edycji osuwiska.

2.2. TERENY ZAGROŻONE RUCHAMI MASOWYMI

 $(\vee)$  Szczegóły

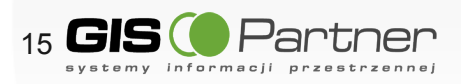

x

2.2.1. Dodawanie nowego terenu zagrożonego ruchami masowymi

W celu utworzenia nowego terenu zagrożonego należy wybrać z menu *Tereny zagrożone> Nowy...*

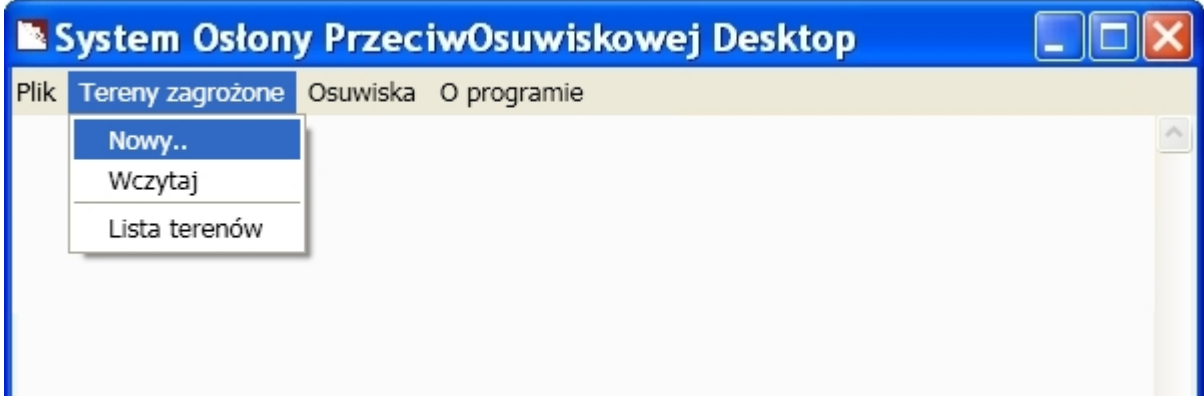

lub kliknąć LPM na przycisk *Nowy teren* znajdujący się oknie listy terenów. .

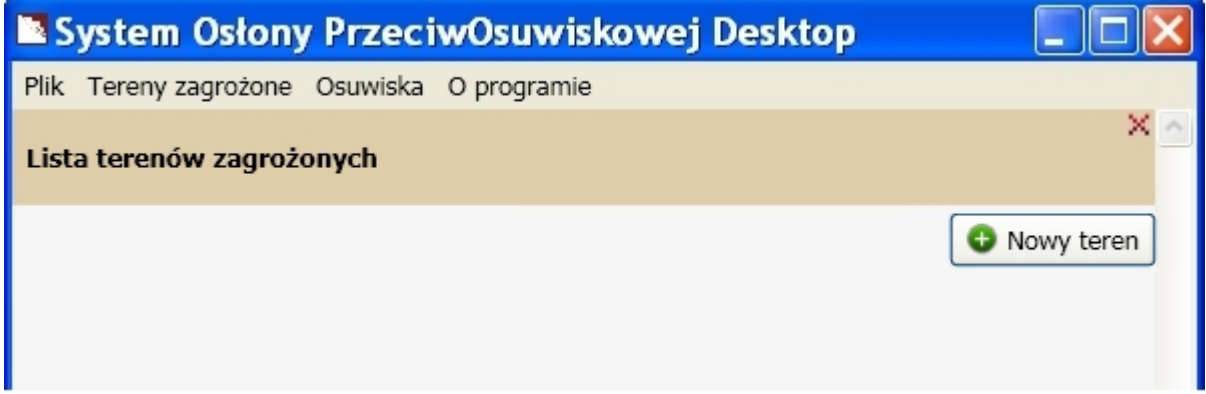

Uruchomione zostaje okno, w którym zostanie wyświetlona karta rejestracji terenu zagrożonego ruchami masowymi.

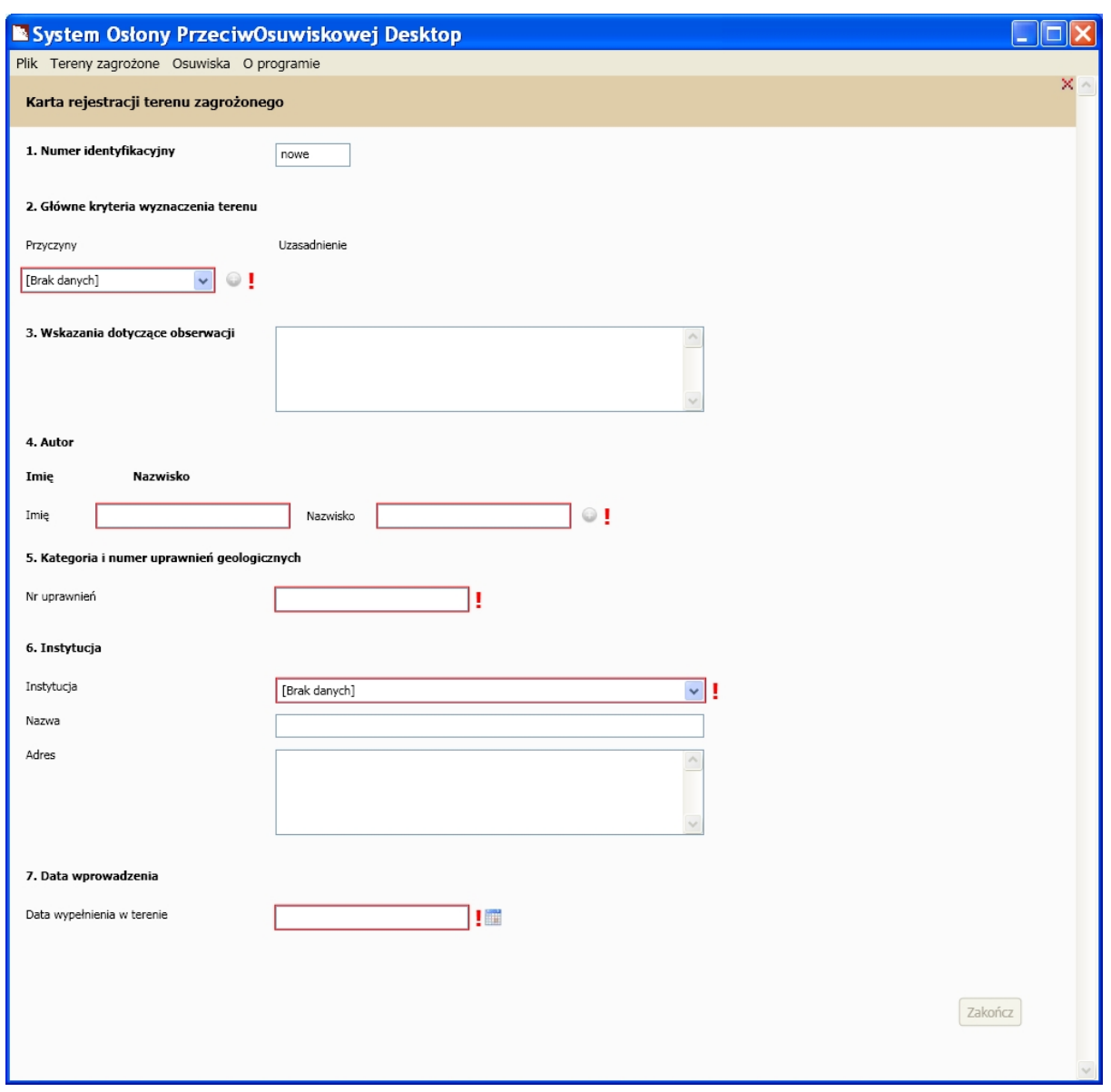

Teren zagrożony zostaje zapisany w momencie zakończeniu edycji lub po kliknięciu LPM na przycisk *Zakończ*.

#### 2.2.2. LISTA TERENÓW ZAGROŻONYCH

Na liście terenów znajdują się informacje o wprowadzonych uprzednio terenach zagrożonych ruchami masowymi. Aby przejść do listy terenów zagrożonych ruchami masowymi należy wybrać z menu *Tereny zagrożone > Lista* .

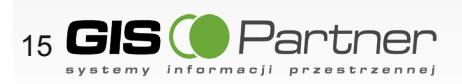

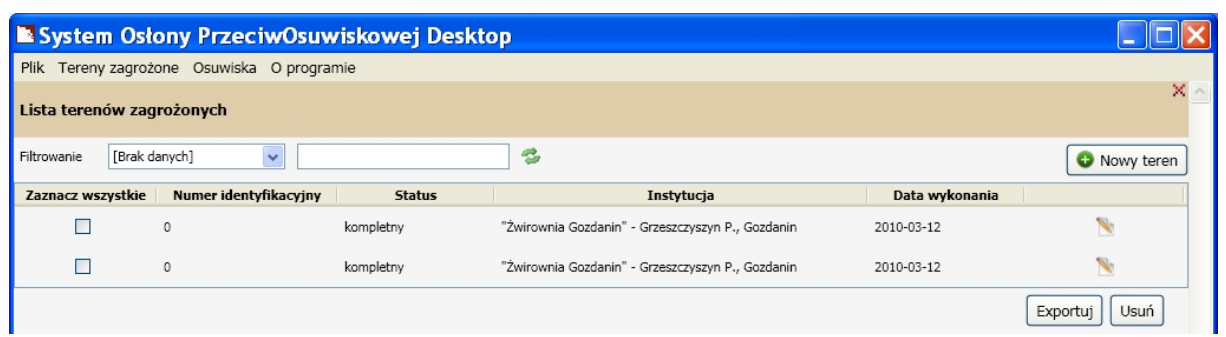

Poziom listy terenów umożliwia:

- Przejście do edycji wybranego terenu klikając LPM na przycisk przy wybranym terenie.
- Usunięcie wybranych terenów zagrożonych poprzez kliknięcie na LPM na przycisk *Usuń* w prawym rogu pod listą terenów.
- Export wybranych terenów poprzez kliknięcie na LPM na przycisk *Eksportuj* pod listą terenów*,* przy czym wyeksportowane mogą zostać jedynie tereny zagrożone które posiadają status *"kompletny".*

Wybór terenów zagrożonych do usunięcia oraz do eksportu, odbywa się poprzez zaznaczenie pola wyboru w pierwszej kolumnie wybranego terenu.

#### 2.2.3. EDYCJA TERENU ZAGROŻONEGO

W celu przejścia do trybu edycji terenu zagrożonego należy wybrać z menu *Tereny zagrożone > Lista*. Następnie należy wybrać konkretny teren zagrożony i kliknąć LPM na znajdujący się przy nim przycisk $\blacksquare$ .

Uruchomione zostaje okno, w którym zostaje wyświetlony formularz karty rejestracyjnej terenu zagrożonego ruchami masowymi. Edycja atrybutów terenu zagrożonego polega na wprowadzeniu (wpisaniu lub wybranie z dostępnych list) atrybutów terenu.

Wprowadzone zmiany zostają zatwierdzone bezpośrednio po wprowadzeniu zmiany wybranego atrybutu.

#### 2.2.4. IMPORT TERENU ZAGROŻONEGO

Aplikacja SOPO Desktop umożliwia import terenów zagrożonych z postaci pojedynczego pliku xml lub z postaci archiwum zip zawierającego pliki xml.

Aby wczytać teren zagrożony należy wybrać z menu *Tereny zagrożone > Wczytaj.* Pojawi się okno dialogowe pozwalające na wybór pliku terenu zagrożonego.

Po sprawdzeniu poprawności formatu danych \*.xml uruchomione zostaje okno, w którym

zostaje wyświetlona karta rejestracji terenu zagrożonego. Wczytany teren zagrożony zostaje automatycznie dodany do listy terenów.

W przypadku, gdy importowany teren zagrożony posiada taki sam numer roboczy jak inny teren zagrożony znajdujące się już na liście zostanie wyświetlone okno dialogowe:

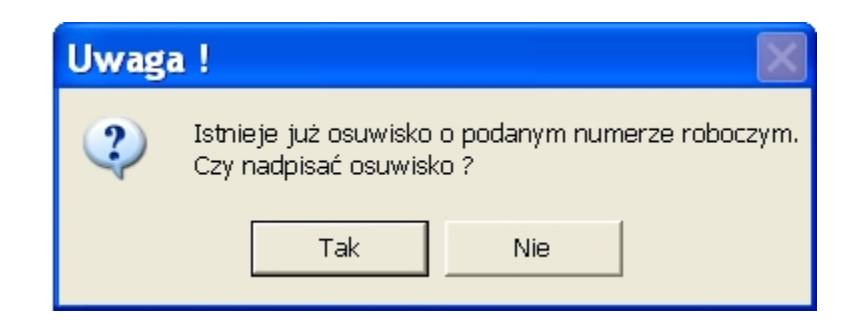

W zależności od dokonanego wyboru istniejący teren zagrożony zostanie nadpisany lub też wczytanie terenu zagrożonego zostanie anulowane.

Aby wczytać tereny zagrożone w postaci archiwum zip należy wybrać z menu Tereny zagrożone>Wczytaj archiwum.

Pojawi się okno dialogowe pozwalające na wybór archiwum zip.

Po wybraniu archiwum pojawi się okno informacyjne informujące o przebiegu procesu importu

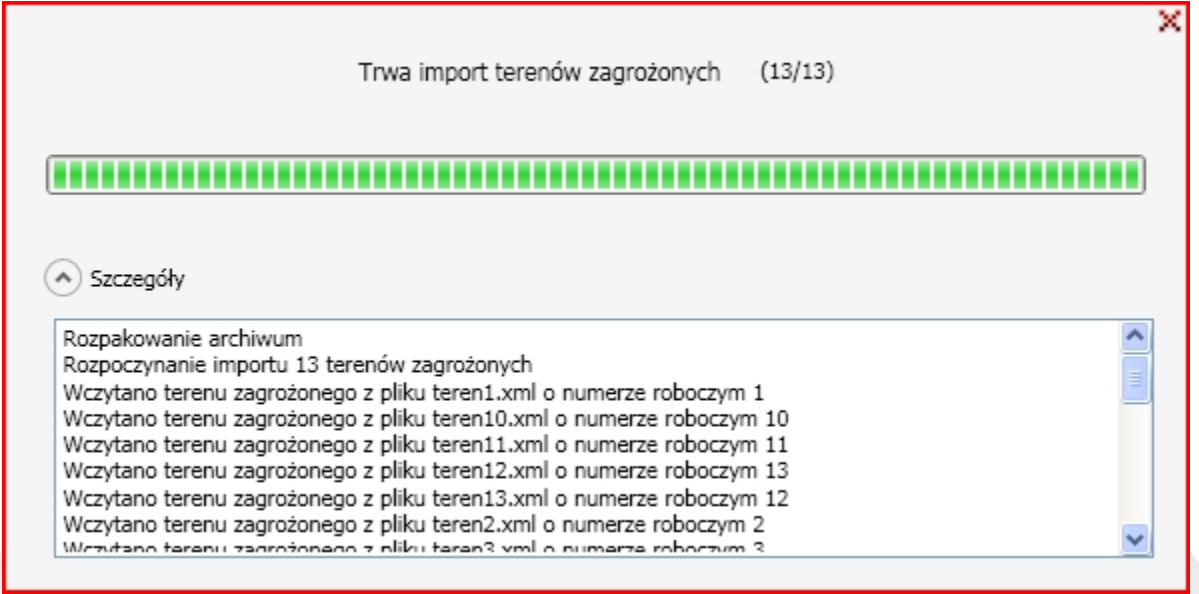

W przypadku gdy numery robocze wczytywanych osuwisk bądą się pokrywały z numerami roboczymi importowanych terenów zagrożonych pojawi się komunikat oraz

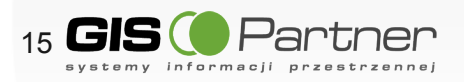

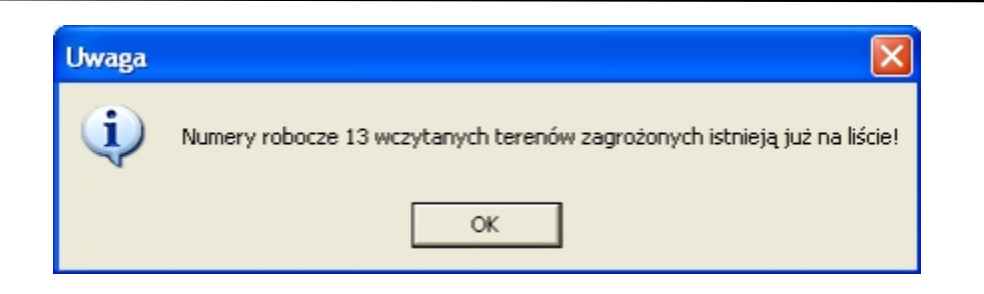

w oknie informacyjnym pojawi się lista terenów zagrożonych znajdujących się w archiwum, tereny zagrożone o skonfliktowanym numerze roboczym są oznaczone komunikatem "Już istnieje !".

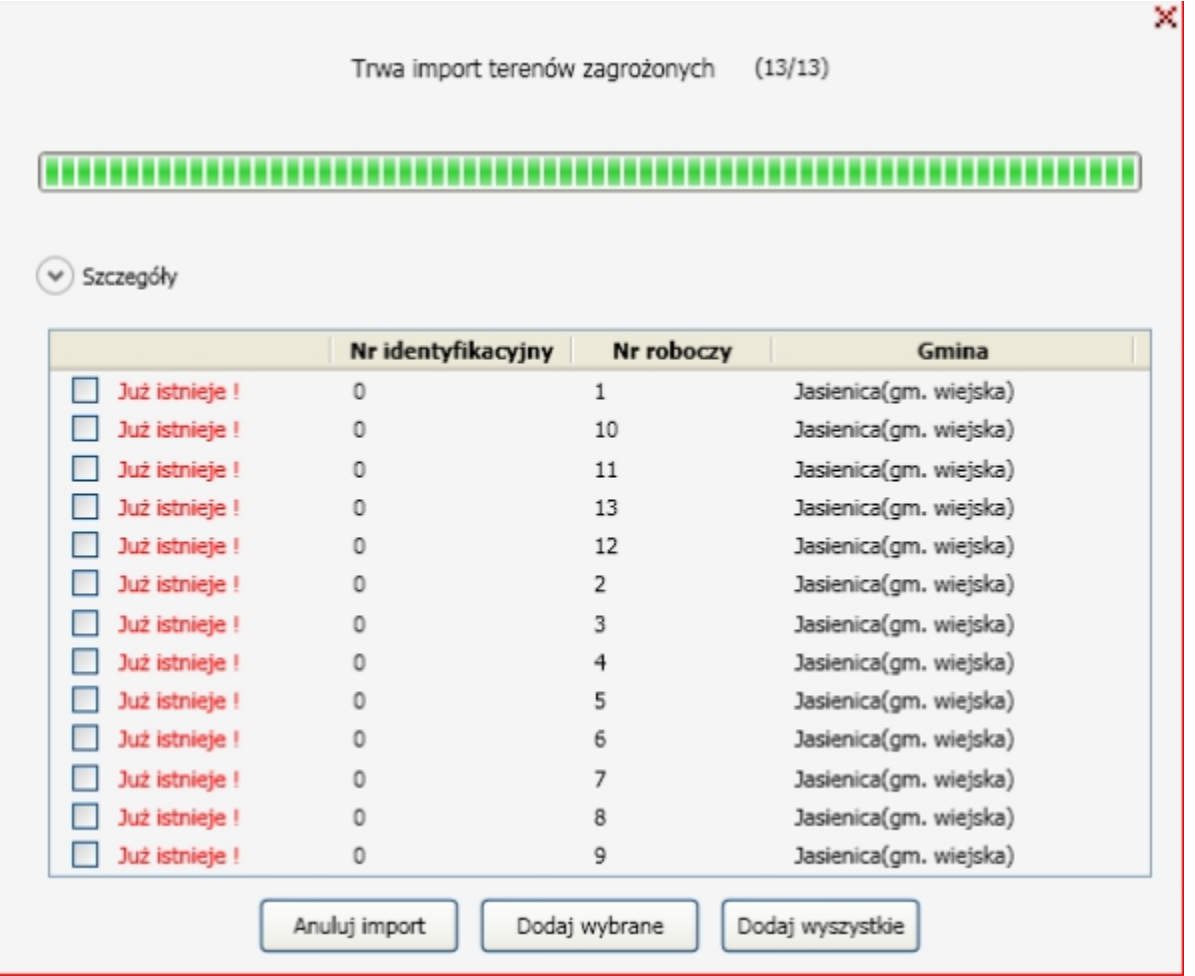

Użytkownik może zdecydować które spośród wylistowanych terenów zagrożonych zaimportować. Jeżeli użytkownik wybierze teren zagrożony o skonfliktowanym numerze roboczym i kliknięcie przycisku *Dodaj wybrane* lub kliknie przycisk *Dodaj wszystkie* tereny zagrożone poprzednio istniejące na liście terenów w oknie głównym aplikacji zostaną nadpisane przez nowe tereny zagrożone.

Kliknięcie na przycisk *Anuluj import* oraz kliknięcie na krzyżyk w prawym górnym rogu okna

informacyjnego spowoduje Anulowanie importu.

Nadanie statusu zaimportowanym terenom zagrożonym następuje w momencie edycji terenu zagrożonego.

#### 2.3. WALIDACJA DANYCH

Dane wprowadzone do karty osuwiska oraz karty rejestracyjnej terenu zagrożonego podlegają automatycznej walidacji pod kątem ich poprawności. W przypadku niepoprawnego wprowadzenia danych aplikacja poinformuje o tym użytkownika wyświetlając ikonę "!" przy polu tekstowym/polu wyboru, dla którego wprowadzone dane są niepoprawne. Aby wyświetlić informacje na temat błędu należy najechać kursorem na wyświetloną ikonę.

#### 2.4 EKSPORT DANYCH

Aplikacja dopuszcza eksport jedynie danych kompletnych zarówno dla osuwisk jak i dla terenów zagrożonych.

#### **Jednorazowo można wyeksportować maksymalnie 20 osuwisk.**

Po zakończonym powodzeniem eksporcie dane zapisywane są we właściwym dla danego użytkownika katalogu *Moje Dokumenty>GisPartner>SOPO Desktop>Export>* w pliku .zip o nazwie postaci *Export\_rok\_miesiąc\_dzień\_minuta\_sekunda* wskazującej czas dokonanego eksportu.

W katalogu *Export* znajduje się zawsze plik z danymi pochodzącymi z ostatniego eksportu.

W katalogu *Moje Dokumenty>GisPartner>SOPO Desktop>Archiwum>* znajdują się pliki z danymi ze wszystkich dokonanych eksportów.

#### **Przeprowadzenie eksportu nie powoduje utraty danych.**

2.5 IMPORT DANYCH DO APLIKACJI WEBOWEJ SOPO

W celu przeprowadzenia importu danych, uprzednio wyeksportowanych z SOPO Dekstop do aplikacji webowej, należy zalogować na stronie http://geoportal.pgi.gov.pl/sopo-web/ następnie przejść na adres

http://geoportal.pgi.gov.pl/sopo-web/imp/imp. Po kliknięciu prawym przyciskiem myszy na

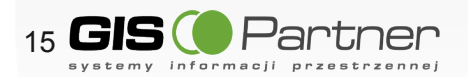

przycisk *Przeglądaj* należy wskazać dane do pobrania i wcisnąć przycisk *Wyślij*

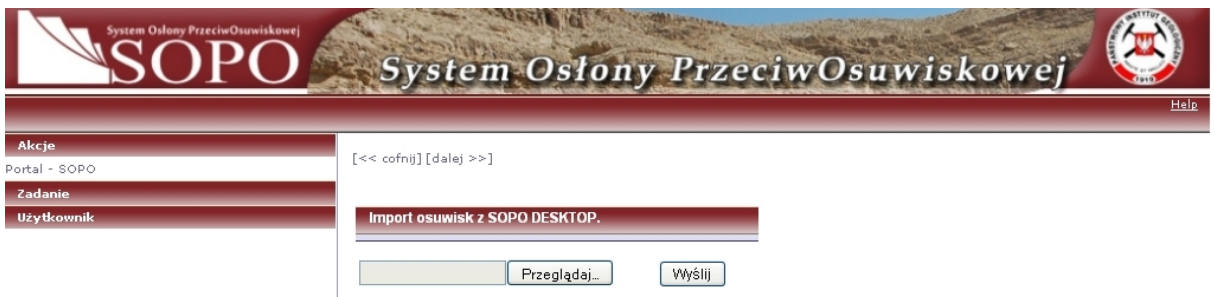

2.6 AKTUALIZACJA DANYCH SŁOWNIKOWYCH.

Dane słownikowe aplikacji znajdują się w katalogu instalacyjnym aplikacji w folderze Dane,

domyślnie *C:\Program Files\GisPartner\SOPO Desktop\Dane. Aby dokonać aktualizacji odpowiednich słowników należy wypakować dostarczone słowniki do w/w katalogu, zachowując nazwy plików.*

#### 1. Wprowadzenie nowego systemu weryfikacji

W nowej wersji aplikacji SOPO rozszerzono system weryfikacji KRO. W obu wersjach aplikacji (web i desktop) wprowadzane przez edytora wartości są sprawdzane przez dwa rodzaje warunków:

- obligatoryjne
- fakultatywne

Niespełnienie warunków obligatoryjnych generuje błąd. Przy oknie, dla którego taki warunek nie jest spełniony, pokazuje się czerwony wykrzyknik ! oraz etykietka z informacją o tym, jaki warunek musi spełniać wpisywana wartość. Wszystkie warunki obligatoryjne muszą zostać spełnione, w przeciwnej sytuacji karty nie będzie można wyeksportować (w aplikacji desktopowej), ani przekazać do weryfikatora (w aplikacji webowej).

Niespełnienie warunków fakultatywnych generuje ostrzeżenie. Przy oknie, dla którego taki warunek nie jest spełniony, pokazuje się żółty pytajnik ? oraz etykietka z informacją o tym, jaki warunek powinna spełniać wpisywana wartość. Warunki fakultatywne nie muszą zostać spełnione, nie blokują możliwości eksportu karty (w aplikacji desktopowej), czy jej przekazania do weryfikatora (w aplikacji webowej).

Pojawienie się ? jest wyłącznie ostrzeżeniem dla edytora, żeby jeszcze raz sprawdził poprawność wypełnianego pola, ponieważ w zdecydowanej większości przypadków (co najmniej w 95 %) wprowadzona wartość powinna spełniać warunki określone w etykiecie. Jeśli jednak edytor stwierdza poprawność wprowadzonej wartości i nie zmienia jej, ? pozostaje przy tym polu, a edytor kontynuuje wypełnianie kolejnych pól w KRO.

W związku z możliwością pojawienia się znaków ! lub ? w różnym momencie wypełniania danej zakładki, należy najpierw dokończyć wypełnianie całej zakładki, a dopiero potem sprawdzić czy znaki ! lub ? nie zniknęły. Wskazane jest również wypełnianie zakładki IV (parametry morfometryczne osuwiska) po kolei – czyli od punktu 4.1 do 4.21.

Lista warunków, jakie sprawdzane są w aplikacji webowej i desktopowej znajduje się na końcu tego dokumentu.

Dodatkowo, aplikacja webowa umożliwia wygenerowanie zestawienia wszystkich sprawdzanych warunków, wraz z listą błędów/ostrzeżeń dla każdej karty. Obecność geometrii osuwiska w bazie jest warunkiem koniecznym do przekazanie karty do weryfikatora. W związku z powyższym proces wprowadzania kompletu informacji przebiegać powinien w następującej kolejności:

- 1. Prace terenowe
- 2. Desktop: Wypełnianie KRO i KRTZ / Web: Wypełnianie KRO i KRTZ (w tym wypadku p. 3 pomijany)
- 3. Web: Załadowanie KRO i KRTZ wypełnionych w aplikacji desktopowej
- 4. Wektoryzacja
- 5. Kontrola poprawności wektoryzacji (ew. poprawa przez edytora)
- 6. Załadowanie poprawnej geometrii do bazy
- 7. Przekazanie KRO i KRTZ do weryfikacji
- 8. Kontrola KRO i KRTZ (ew. poprawa przez edytora)

Punkty 2, 3, 4 mogą przebiegać równolegle, jednakże do załadowania geometrii do bazy niezbędne jest, aby obiekty posiadały numery ID identyczne z tymi w KRO / KRTZ.

#### 2. Automatyczne wypełnianie pól

Następną zmianą w stosunku do poprzednich wersji aplikacji jest automatyczne wypełnianie pól:

- 2.7 (współrzędne punktu wewnątrz osuwiska) na podstawie geometrii osuwiska,
- 4.1 (powierzchnia osuwiska) na podstawie geometrii osuwiska,
- 4.18 (nachylenie stoku).

#### 3. Zmiana typu danych

Zmieniono typ danych (z liczby całkowitej na liczbę rzeczywistą) dla pól:

- 4.9 (wysokość skarpy głównej)
- 4.13 (wysokość czoła)

Aplikacja przyjmuje wartości z dokładnością do 1 miejsca po przecinku.

Nowa wersja aplikacji desktopowej i webowej oddana zostaje do Państwa użytku w dniu 1 października 2013. Prosimy o jak najszybsze zainstalowanie tej wersji.

#### Uwagi:

- Zapis <a,b> oznacza, że zakres danych obejmuje przedział od a do b włącznie z tymi wartościami
- W przypadku braku skarpy głównej, należy w pola 4.9 i 4.10 wpisać wartości 0. W takim wypadku pole 4.10 nie bierze udziału w kontroli z polami 4.7 i 4.15.

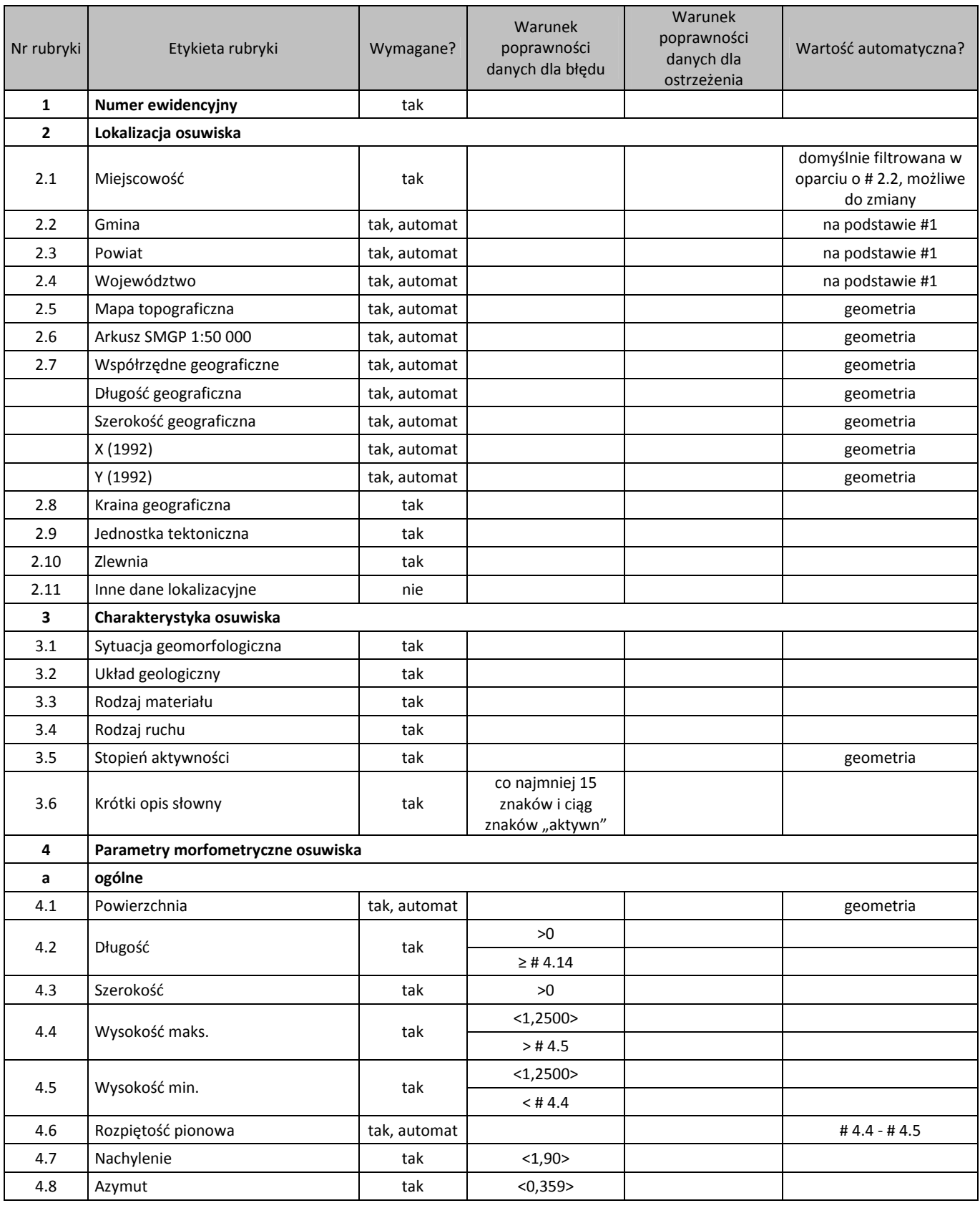

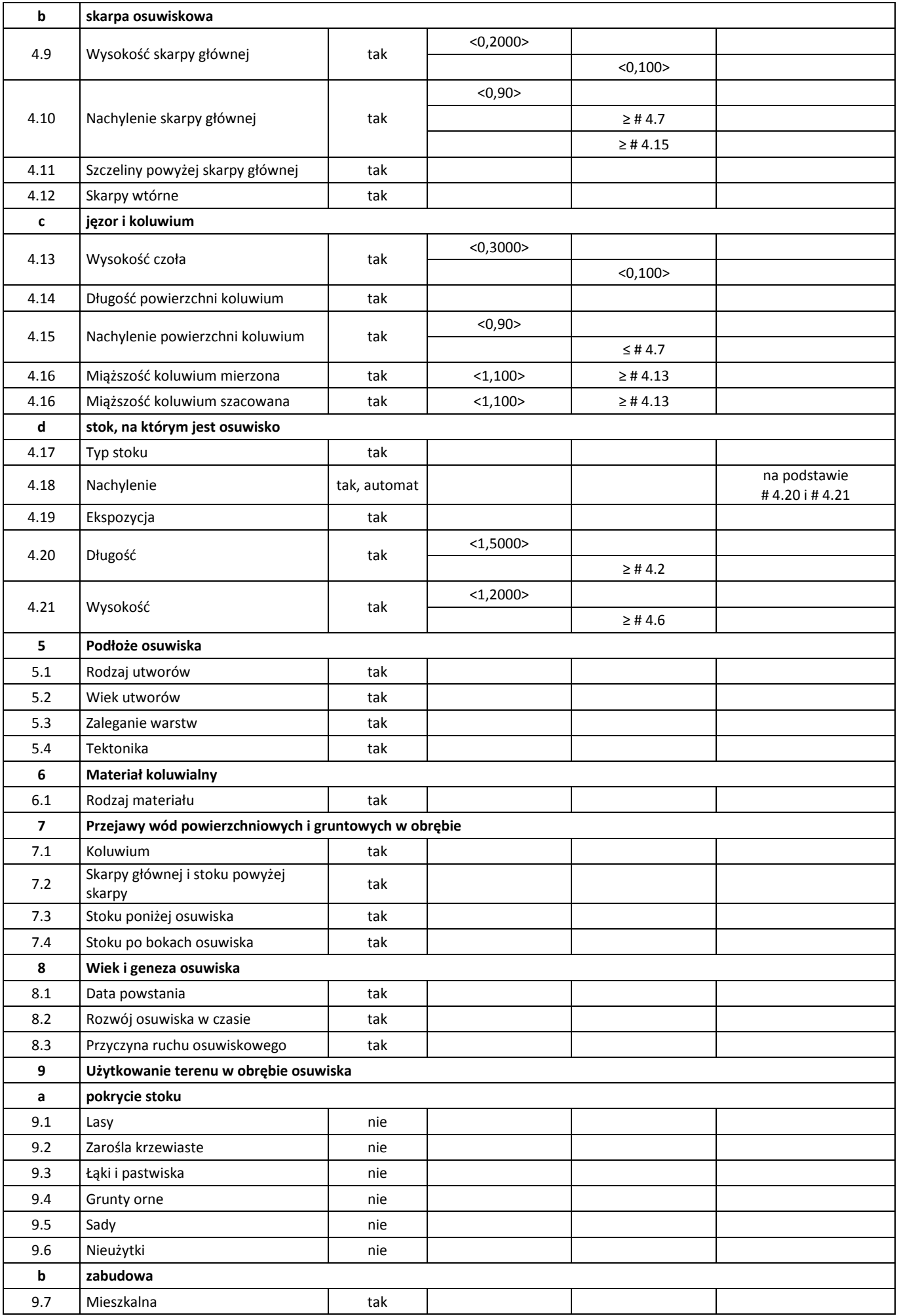

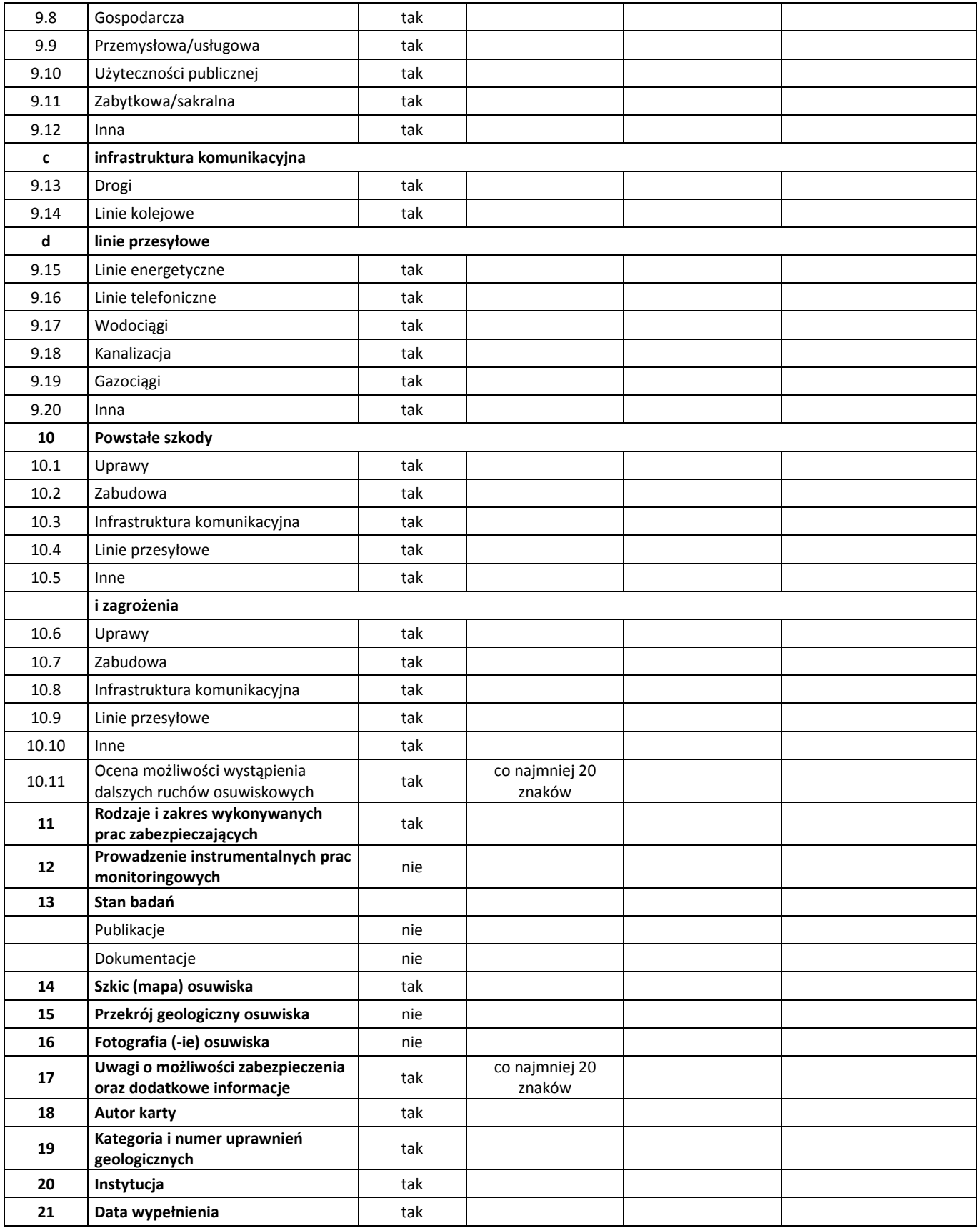